<span id="page-0-0"></span>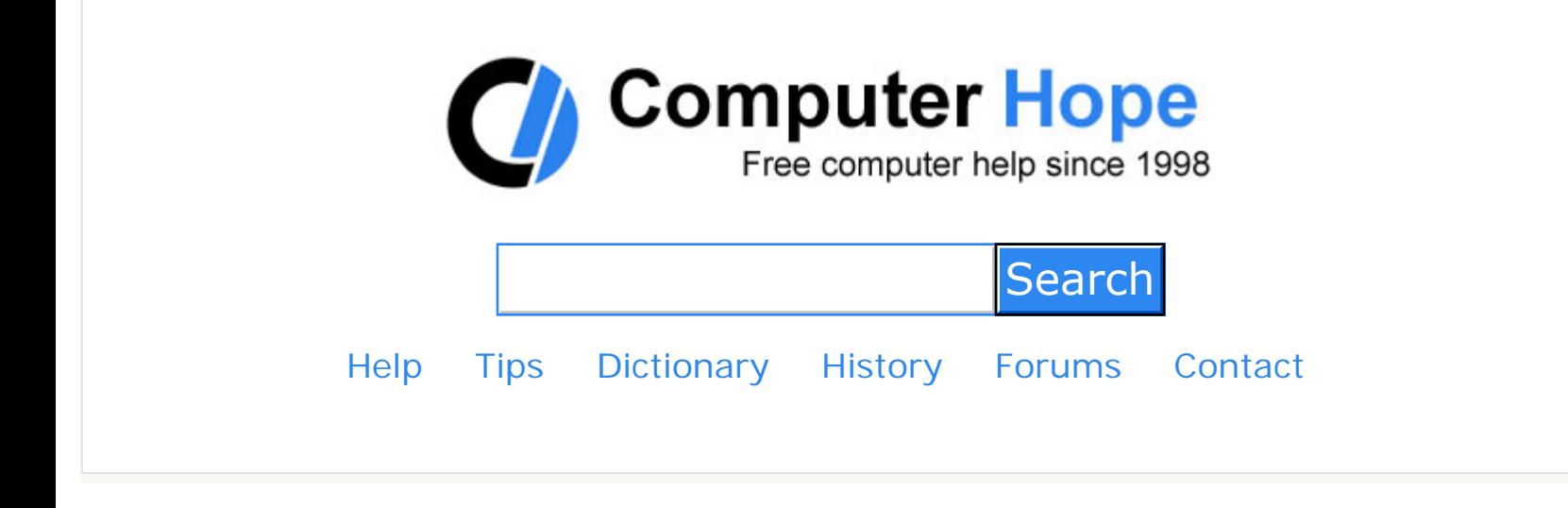

You are here: **Home** > [Help](https://www.computerhope.com/oh.htm) > [Software Help](https://www.computerhope.com/sofqa.htm) > [File Help](https://www.computerhope.com/dosext.htm)

# How to view a computer file extension

Updated: 04/26/2017 by Computer Hope

To view the file extension of a single file for all versions of Windows, follow the steps below. If you want Windows to show the file extensions of every file on the computer by default, skip to the [show file extensions](#page-1-0).

## Viewing the file extension of a single file

- 1. [Right-click](https://www.computerhope.com/jargon/r/righclic.htm) the file.
- 2. Click Properties.
- 3. In the Properties window, similar to what is shown below you should see the "Type of file:" this is the file type and extension. As can be seen in the example below this file is a TXT file with a .txt file extension and in this case [opens with](https://www.computerhope.com/jargon/o/openwith.htm) the Text Pad program.

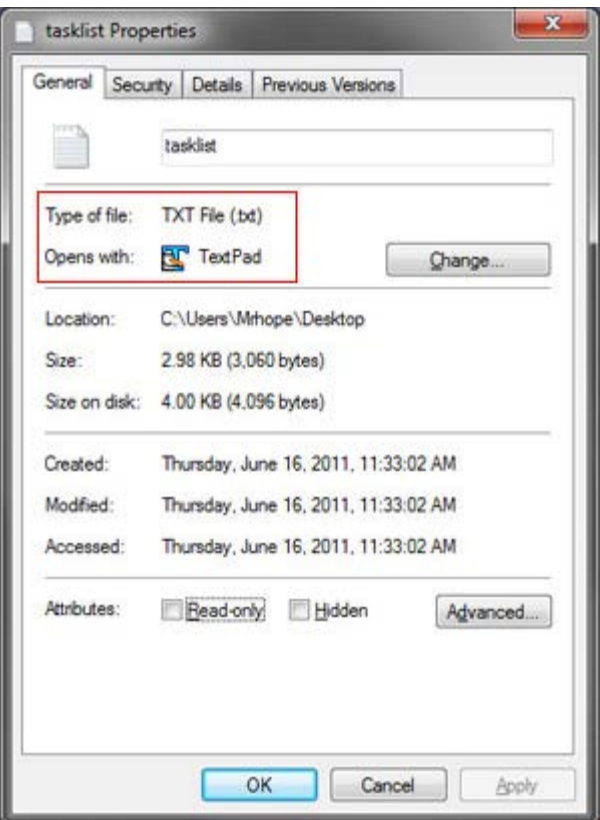

## <span id="page-1-0"></span>Always show file extensions of all files

Users more familiar with computer files and file extensions may want to view all computer file extensions to help with locating and browsing files. To do this, follow the steps below for your version of Windows.

- [Windows 10](#page-1-1)
- [Windows 2000, XP, Vista, 7, and 8](#page-2-0)
- [MS-DOS and Windows command line](#page-2-1)
- [Windows 98 and ME](#page-2-2)
- [Windows 95](#page-3-0)

#### <span id="page-1-1"></span>**Windows 10**

- 1. [Open the Control Panel](https://www.computerhope.com/issues/control-panel.htm)
- 2. In the Control Panel, type **file** in the *Search Control Panel* text field. Click on **File Explorer Options** in the search results.
- 3. In the File Explorer Options window, click the **View** tab.
- 4. Uncheck the box for **Hide extensions for known file type**.

#### <span id="page-2-0"></span>**Windows 2000, XP, Vista, 7, and 8**

- 1. [Open the Control Panel](https://www.computerhope.com/issues/control-panel.htm)
- 2. Click **Folder Options**
- 3. Click **View**
- 4. Uncheck **Hide extensions for known file type**.

- OR -

- 1. Open **[My Computer](https://www.computerhope.com/jargon/m/mycomput.htm)**
- 2. Click **Tools** and click **Folder Options** or click **View** and then **Options** depending on your version of Windows.
- 3. In the Folder Options window, click **View** tab
- 4. Uncheck the box that says **Hide file extensions for known file types**.

#### <span id="page-2-1"></span>**MS-DOS and Windows command line**

In [MS-DOS](https://www.computerhope.com/msdos.htm), typing **[dir](https://www.computerhope.com/dirhlp.htm)** to list all files also displays the file extension of each file.

#### <span id="page-2-2"></span>**Windows 98 and ME**

- 1. Open **[My Computer](https://www.computerhope.com/jargon/m/mycomput.htm)**
- 2. Click **View**
- 3. Click **Folder Options**
- 4. Uncheck the box that says **Hide file extensions for known file types**.

#### **Windows 95**

- <span id="page-3-0"></span>1. In [Windows 95](https://www.computerhope.com/win95.htm) open My Computer
- 2. Click **View**
- 3. Click **Options**
- 4. Uncheck the box that says **"Hide MS-DOS file extensions for files that are registered"** and then click on Apply and OK.

# Additional information

- [Changing a file extension.](https://www.computerhope.com/issues/ch000428.htm)
- [What are the most common file types and file extensions?](https://www.computerhope.com/issues/ch001789.htm)
- [Full listing of all computer file extensions.](https://www.computerhope.com/dosext.htm)
- See our [file](https://www.computerhope.com/jargon/f/file.htm) and [file extension](https://www.computerhope.com/jargon/f/fileext.htm) for further information on this term and related links.

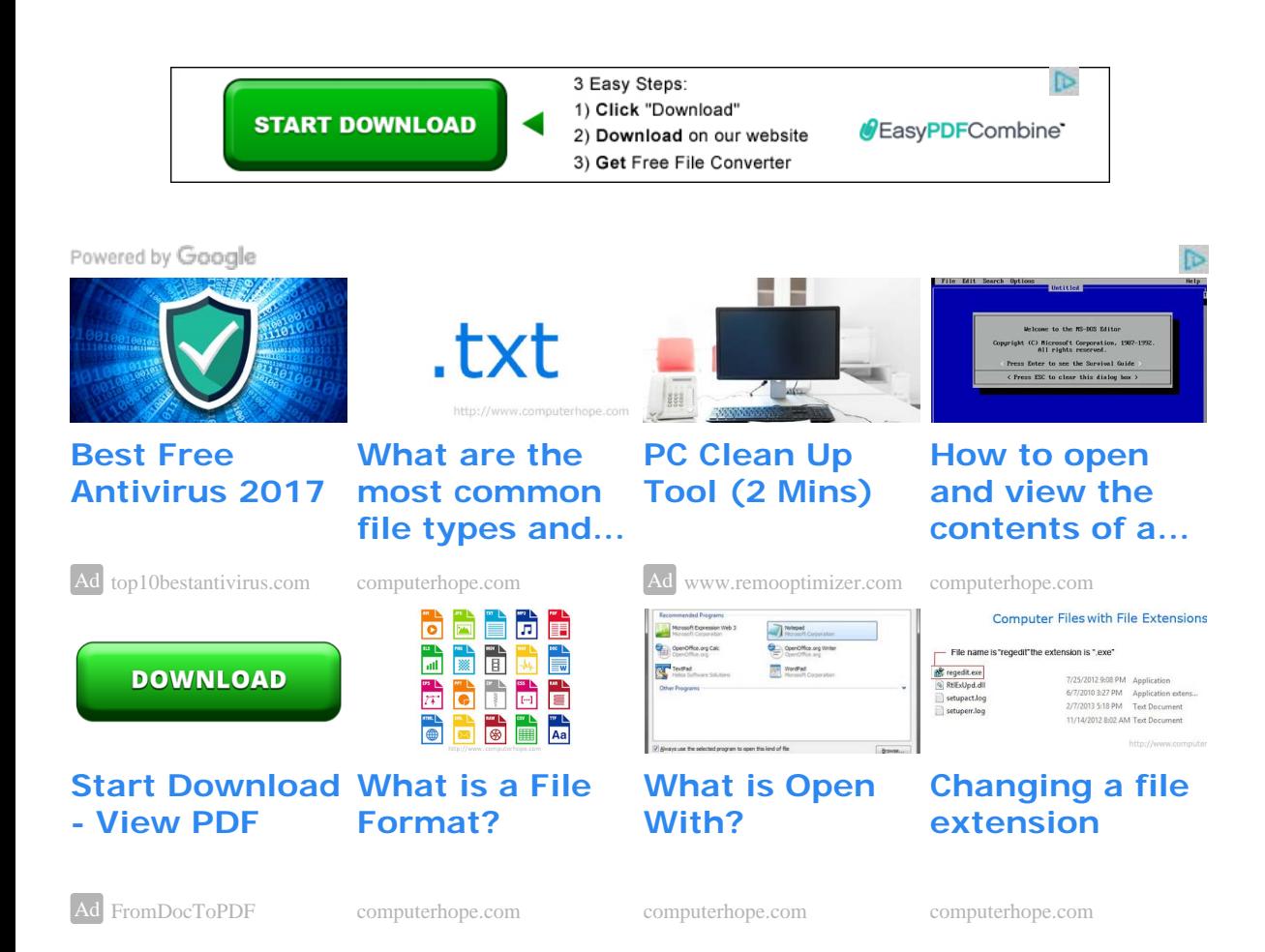

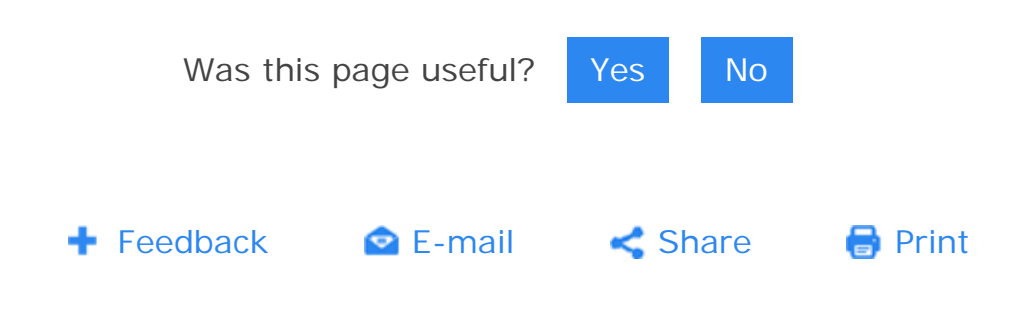

Ask another computer question Search

Useful links

[Site Map](https://www.computerhope.com/sindex.htm)

[Contact Us](https://www.computerhope.com/contact/)

[How to Help](https://www.computerhope.com/issues/ch000586.htm)

[Top 10 pages](https://www.computerhope.com/chtop10.htm)

[Forum](https://www.computerhope.com/forum/)

[About Computer Hope](https://www.computerhope.com/more.htm)

# Recently added pages

[How to enable plugins in the Google](https://www.computerhope.com/issues/ch001839.htm) [Chrome browser](https://www.computerhope.com/issues/ch001839.htm)

[How do I change the icon of a](https://www.computerhope.com/issues/ch001820.htm) [Windows shortcut?](https://www.computerhope.com/issues/ch001820.htm)

[How do I turn off Cortana?](https://www.computerhope.com/issues/ch001821.htm)

[How do you create a recovery disk in](https://www.computerhope.com/issues/ch001822.htm) [Windows?](https://www.computerhope.com/issues/ch001822.htm)

[How to add Word Art in Microsoft](https://www.computerhope.com/issues/ch001823.htm) [Word, Excel, and Powerpoint](https://www.computerhope.com/issues/ch001823.htm)

[View all recent updates](https://www.computerhope.com/whatnew.htm)

© 2017 Computer Hope [Legal Disclaimer - Privacy Statement](https://www.computerhope.com/legal.htm)

## Follow us

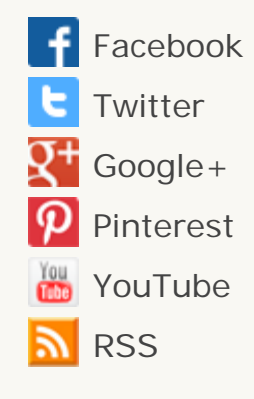